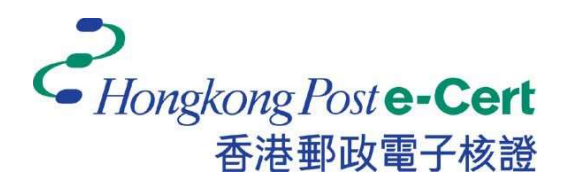

# Hongkong Post e-Cert Mozilla Firefox Extension Installation Guide

Version 1.0

Revision Date: September 2023

# **Table of Contents**

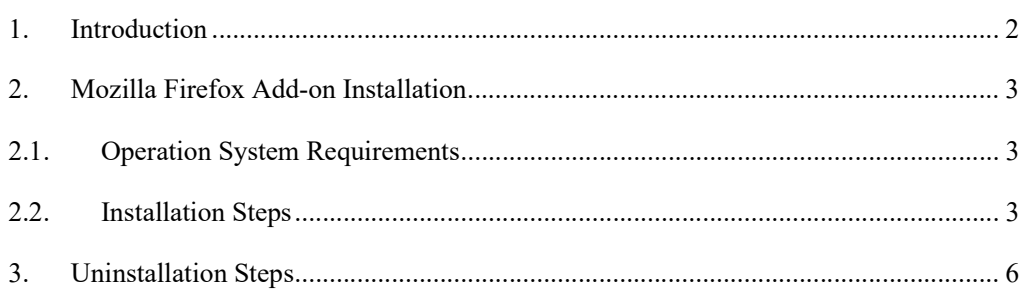

# 1. Introduction

"Hongkong Post e-Cert Extension" is designed for accessing online services of Hongkong Post e-Cert in Mozilla Firefox and Microsoft Windows. The system is required to install this "Extension" and "Hongkong Post e-Cert Thin Client" in order to use online services.

This installation guide provides steps for subscribers to install/uninstall the extension.

For enquiries, please call Hongkong Post Certification Authority hotline on 2921 6633 or email to enquiry@eCert.gov.hk.

#### 2. Mozilla Firefox Add-on Installation

### 2.1.Operation System Requirements

In order to install the Extension, your system is required to have all as follows: -

- 1. Microsoft Windows 10
- 2. Mozilla Firefox version 76 or above

# 2.2.Installation Steps

1) When a subscriber accesses online services and selects "Hongkong Post e-Cert" as a login method, the subscriber has to select which certificate will be used in the online service.

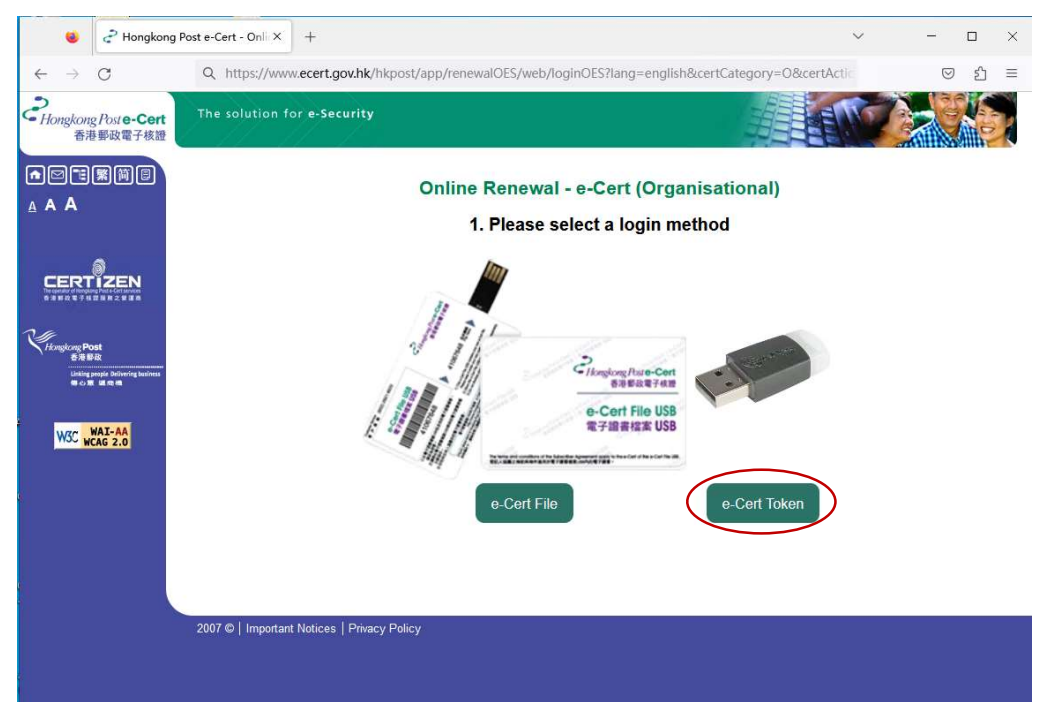

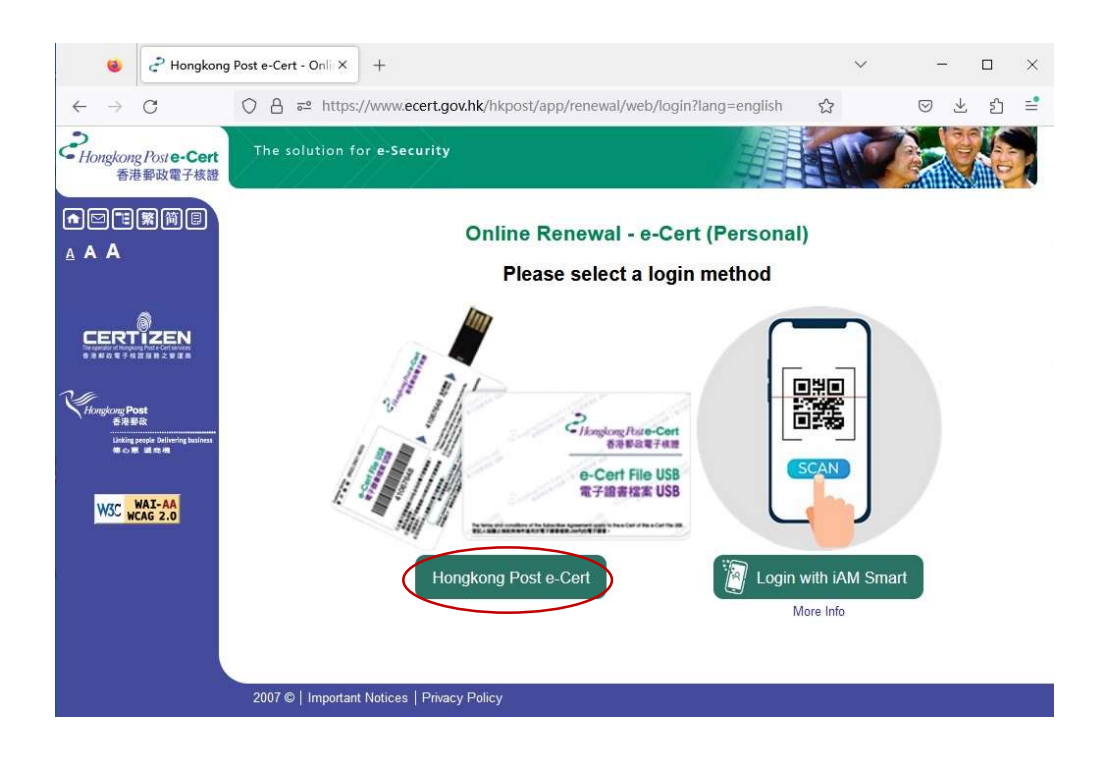

2) System will check if the Hongkong Post e-Cert Extension has been installed in the browser, and if not, the subscriber can click the Download link.

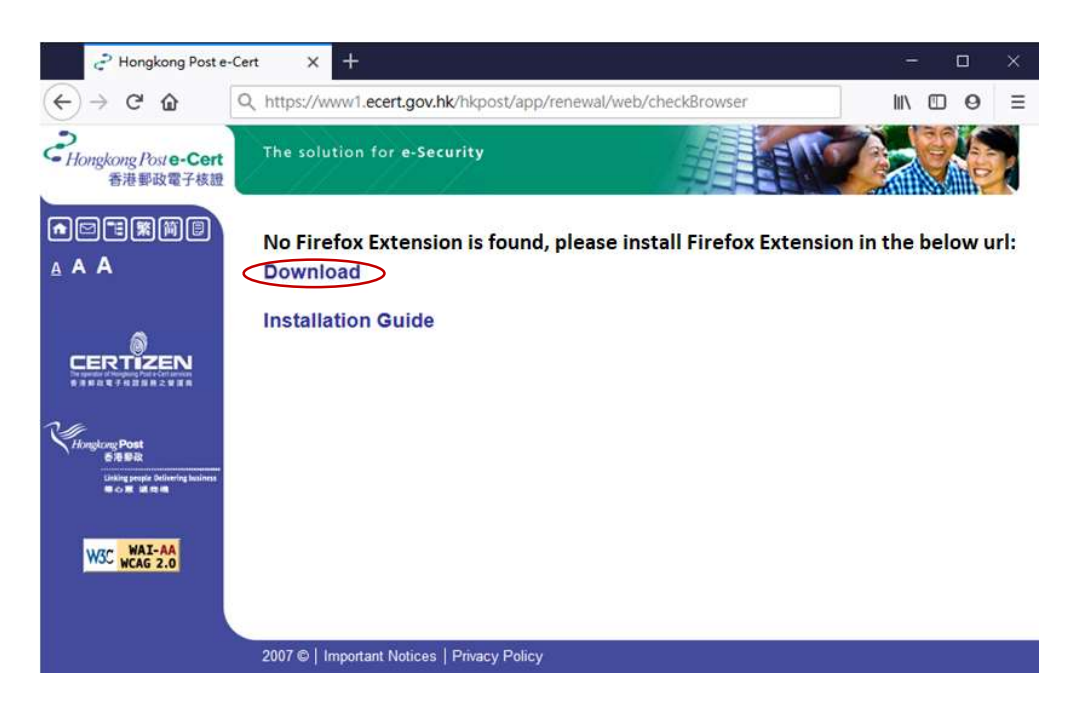

3) A dialog box is prompted out to ask for permissions of access by the "e-Cert Extension". Click Add to confirm as follows:-

![](_page_5_Picture_65.jpeg)

4) Check on Allow this extension to run in Private Windows and click Okay as follows-:

![](_page_5_Picture_66.jpeg)

5) Close the Firefox Browser ADD-ONS page and continue to access Hongkong Post e-Cert online services.

In order to access online services with e-Cert, your Microsoft windows also requires to install Hongkong Post e-Cert Thin Client. For installation procedure, please refer to the e-Cert User Guide "Installing Hongkong Post e-Cert Thin Client" at:

https://www.ecert.gov.hk/product/ecert/guide/index.html

### 3. Uninstallation Steps

To uninstall the Extension (if necessary), follow the steps below.

1) Open Firefox, click the top-rightmost button, and then click Add-ons and themes.

![](_page_6_Picture_3.jpeg)

2) In the list of Extensions installed, find "e-Cert Extension", click the rightmost button, and then choose Remove.

![](_page_6_Picture_5.jpeg)

3) After the Extension is removed, close the browser.

![](_page_7_Picture_1.jpeg)